# **LAB 22 - Printing to a Printer**

In this lab, you'll plot a single sheet to the classroom 11 x 17 printer.

#### *Chapter Objectives:*

After completing this exercise you will know how to:

- Prepare a single sheet for printing.
- Print an  $11x17$  sheet to a printer.

### **Lab 22.1 - Prepare the sheet for plotting**

- 1. Start MicroStation and open **12345PDES\_PnP9.dgn** from the project's **…\Design\Drawings** folder.
- 2. **Fit** the view.
- 3. Use the **Edit Text** command and edit the border text to add your initials as the Designer.
- 4. Select **Place Fence** and set the **Fence Type** to **Block** and **Fence Mode** to **Inside**.

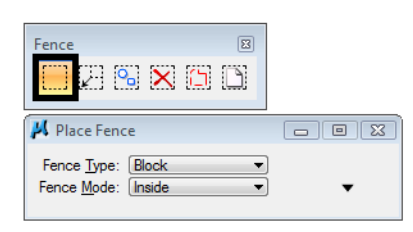

5. **Snap** (**<T>**, then **<D>**) to the corners of the outer-most shape that goes all the way around the plan and profile sheet to place the fence.

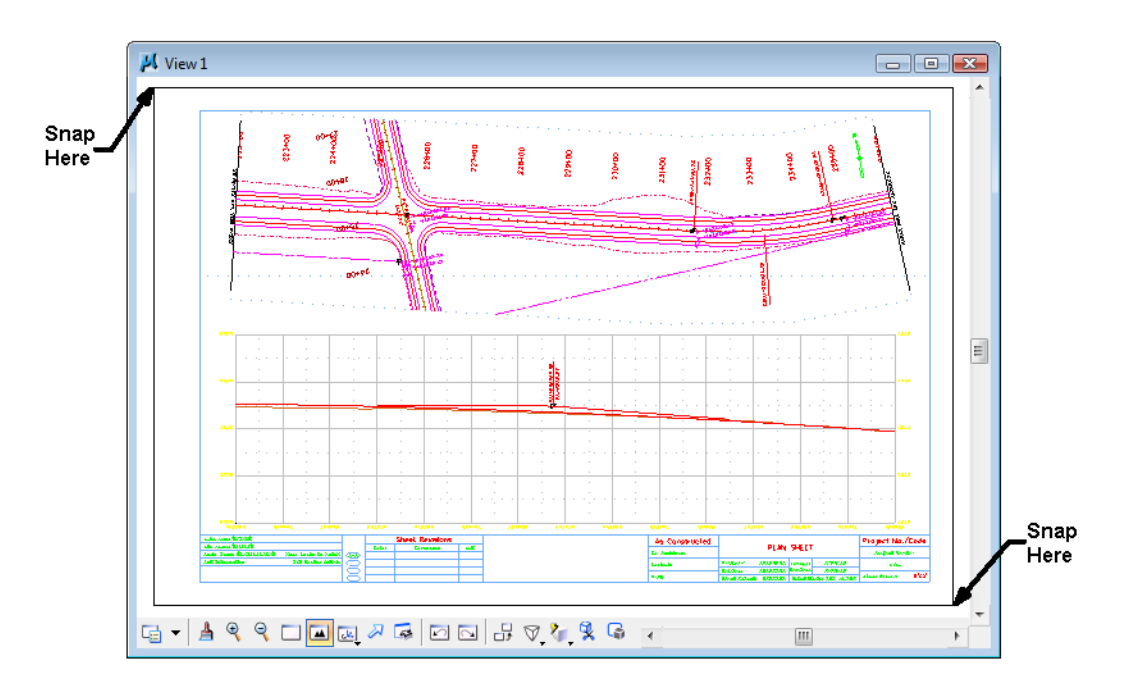

# **Lab 22.2 - Print the sheet (classroom printer)**

1. Select **File > Print** or choose the **Print** icon from the **Standard** toolbar.

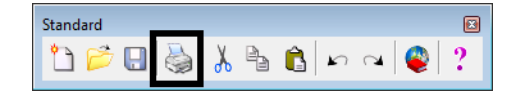

- 2. From the Print dialog box, select **File > Select Windows Printer** and double-click on the **Denver-HP1700** printer. .
- 3. Set the dialog as shown here. Be sure to set the **Print Scale** to **100**.

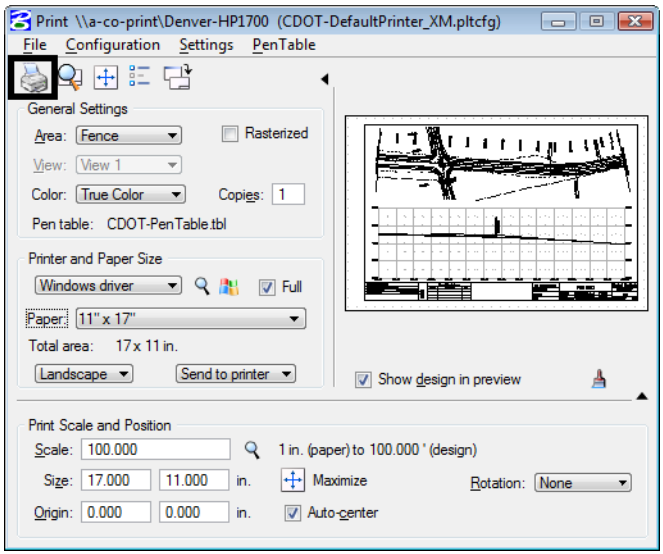

4. Select the **Print** icon or **File > Print**.

The file is printed to the 11x17classroom plotter.

- **Note:** For tips on printing raster references (e.g. aerial photos), see the workflow **Printing Raster Images**.
- 5. Do not exit. Keep MicroStation open for the final plotting exercise.

# **Lab 22.3 - Print the sheet (CDOT workflow)**

1. Select **File > Print** or choose the **Print** icon from the **Standard** toolbar.

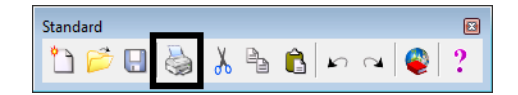

2. If prompted, select **CDOT-DefaultPrinter\_XM.pltcfg** for the print driver, and then select **OK**.

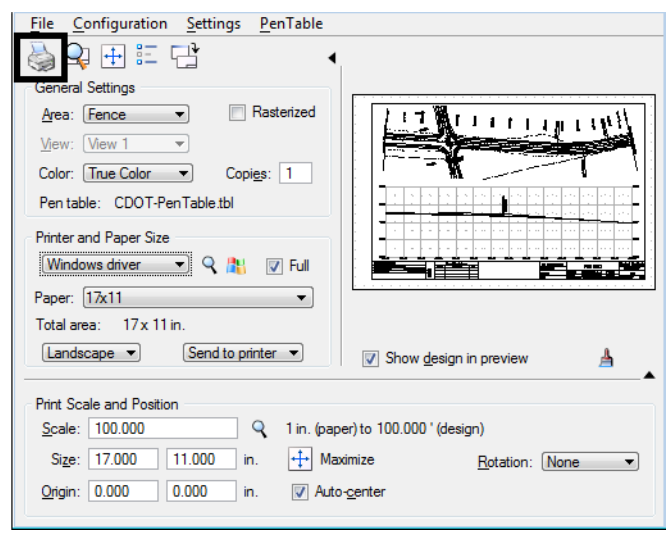

3. Set the dialog as shown here. Be sure to set the **Print Scale** to **100**.

4. Select the **Print** icon or **File > Print**.

**Note:** For tips on printing raster references (e.g. aerial photos), see the workflow **Printing Raster Images**.

5. Do not exit. You'll keep MicroStation open for the final plotting exercise.

# **Optional Exercise**

- 1. Open the **12345BRDG\_Plan01.dgn** file from the project's **…\Bridge\Drawings** folder.
- 2. Plot the sheet to the classroom printer. Be sure to set the **Print Scale** to **40**.
- 3. Do not exit. You'll keep MicroStation open for the final plotting exercise.